## **Direct Connect**

## **Getting Started**

**Issue** 01 **Date** 2025-01-22

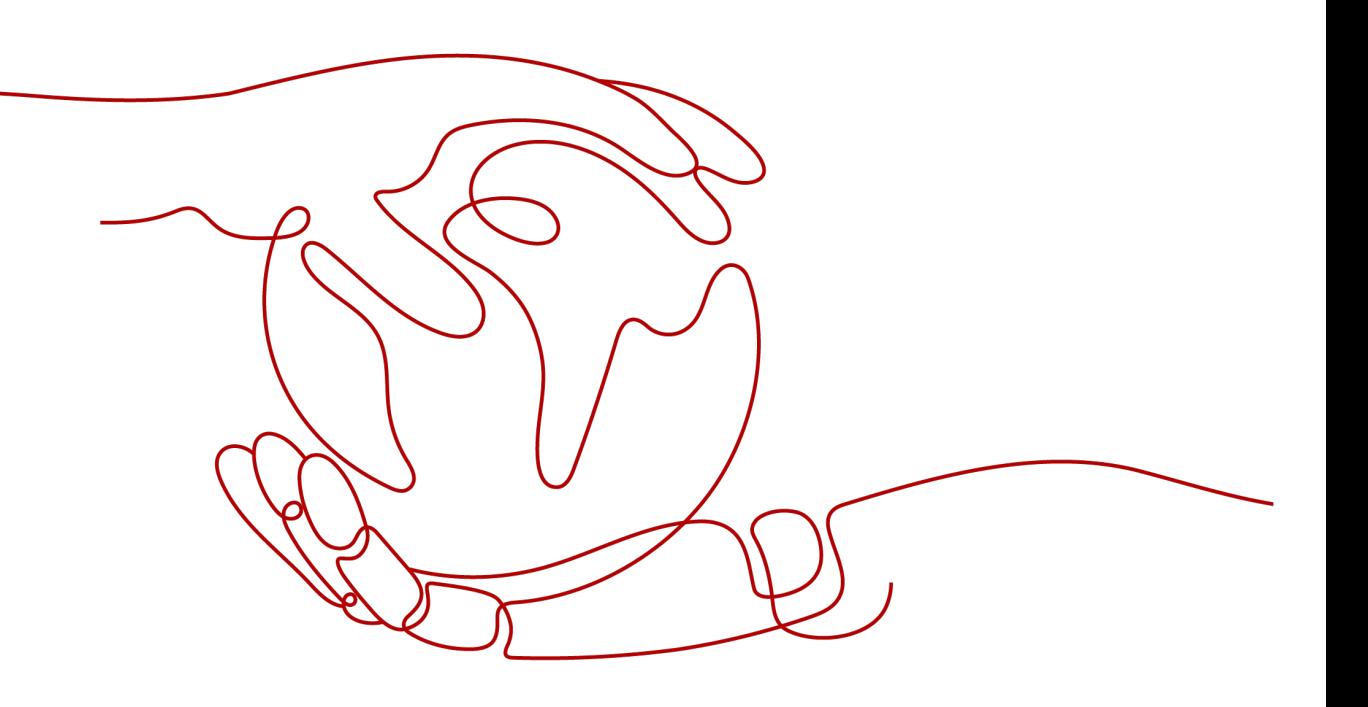

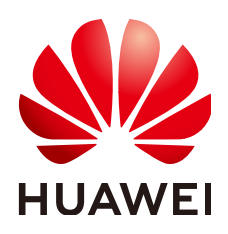

#### **Copyright © Huawei Cloud Computing Technologies Co., Ltd. 2025. All rights reserved.**

No part of this document may be reproduced or transmitted in any form or by any means without prior written consent of Huawei Cloud Computing Technologies Co., Ltd.

#### **Trademarks and Permissions**

 $\triangle \triangleright$ HUAWEI and other Huawei trademarks are the property of Huawei Technologies Co., Ltd. All other trademarks and trade names mentioned in this document are the property of their respective holders.

#### **Notice**

The purchased products, services and features are stipulated by the contract made between Huawei Cloud and the customer. All or part of the products, services and features described in this document may not be within the purchase scope or the usage scope. Unless otherwise specified in the contract, all statements, information, and recommendations in this document are provided "AS IS" without warranties, guarantees or representations of any kind, either express or implied.

The information in this document is subject to change without notice. Every effort has been made in the preparation of this document to ensure accuracy of the contents, but all statements, information, and recommendations in this document do not constitute a warranty of any kind, express or implied.

## **Huawei Cloud Computing Technologies Co., Ltd.**

Address: Huawei Cloud Data Center Jiaoxinggong Road Qianzhong Avenue Gui'an New District Gui Zhou 550029 People's Republic of China

Website: <https://www.huaweicloud.com/intl/en-us/>

## **Contents**

### 1 Using Direct Connect to Connect an On-Premises Data Center to the Cloud.......... 1

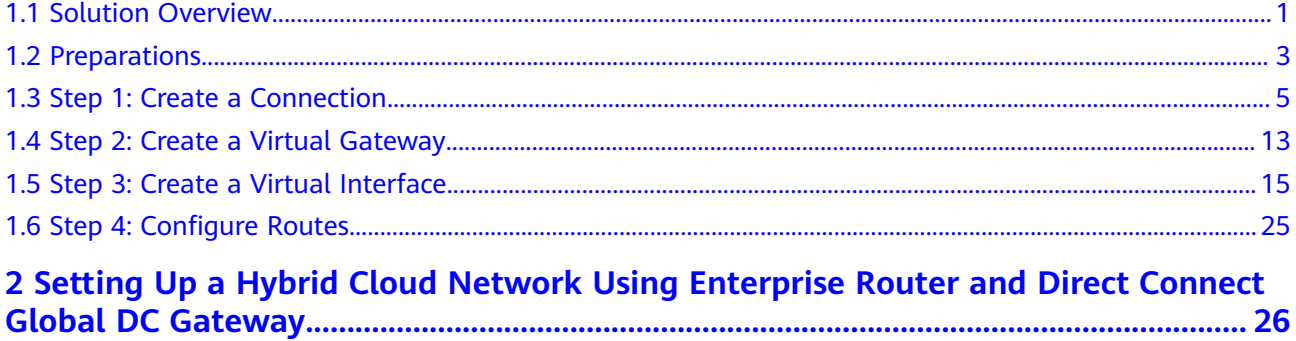

# <span id="page-3-0"></span>**1 Using Direct Connect to Connect an On-Premises Data Center to the Cloud**

## **1.1 Solution Overview**

When servers in your on-premises data center or a private cloud need to communicate with cloud servers in a VPC, you can create a Direct Connect connection on the console to establish connectivity between them.

#### $\Box$  Note

The telecom carrier needs to perform a site survey and lay the leased line, which takes about two or three months. Make sure that you leave enough time for the project.

#### **Process**

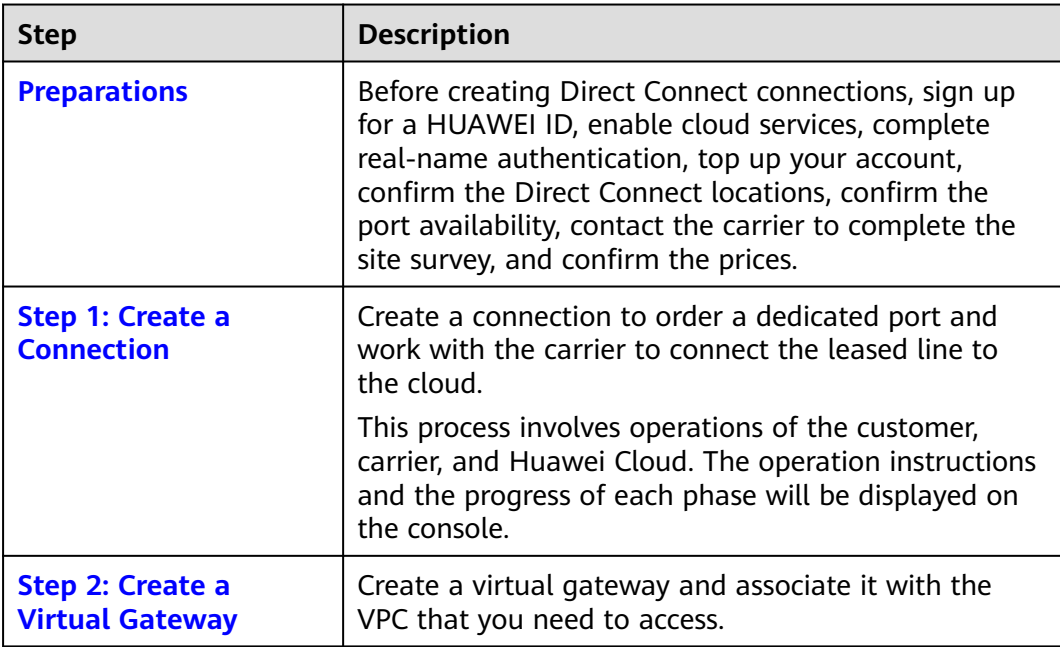

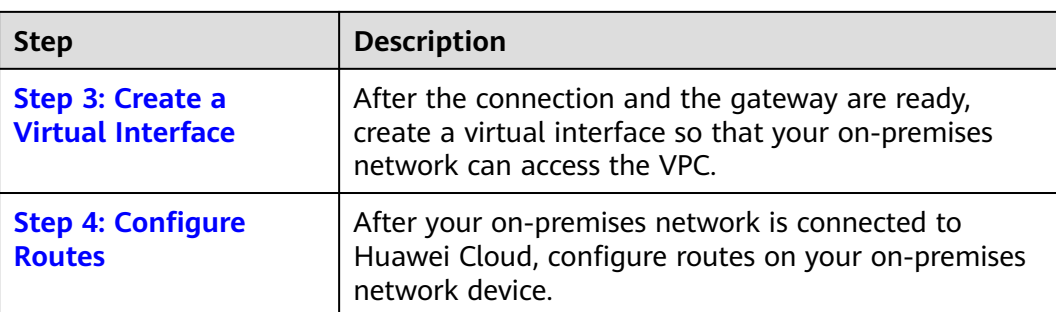

The leased line construction process varies depending on the networking topology. The following figures show two common networking topologies. Consult your carrier about the actual networking topology.

**Figure 1-1** shows the networking topology for establishing connectivity when your on-premises equipment room is in a different campus from that of the Direct Connect location.

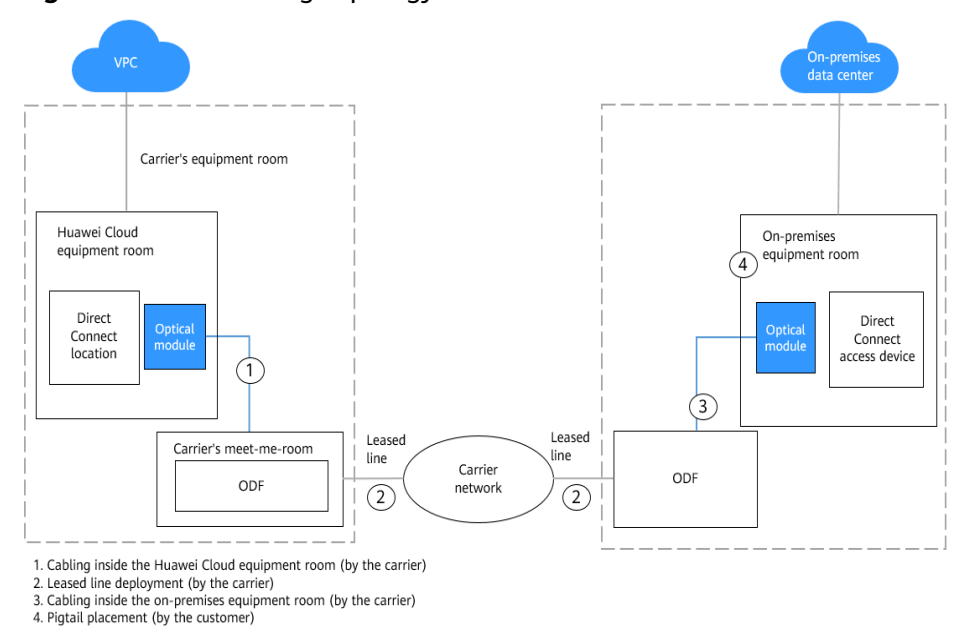

#### **Figure 1-1** Networking topology

**• [Figure 1-2](#page-5-0)** shows the networking topology for establishing connectivity when your on-premises equipment room is in the same campus as that of the Direct Connect location.

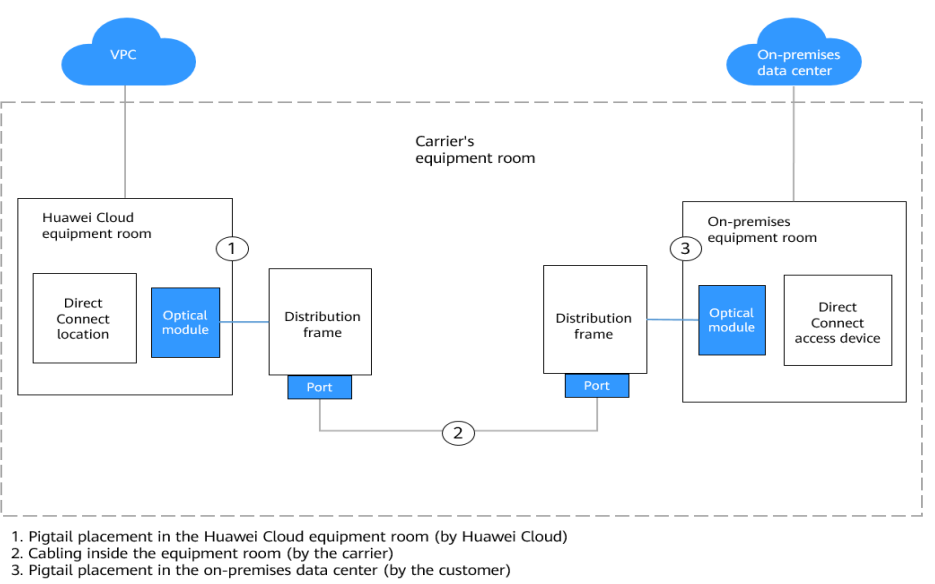

#### <span id="page-5-0"></span>**Figure 1-2** Networking topology

## **1.2 Preparations**

Before creating resources such as connections, sign up for a HUAWEI ID, enable cloud services, complete real-name authentication, top up your account, confirm the Direct Connect locations, and complete the site survey.

#### **Signing Up for a HUAWEI ID and Completing Real-Name Authentication**

To access the Direct Connect console, you need an account. If you do not have an account, sign up for one.

For details, see **[Signing up for a HUAWEI ID and Enabling Huawei Cloud](https://support.huaweicloud.com/intl/en-us/usermanual-account/account_id_001.html) [Services](https://support.huaweicloud.com/intl/en-us/usermanual-account/account_id_001.html)** and **[Completing Real-Name Authentication](https://support.huaweicloud.com/intl/en-us/usermanual-account/en-us_topic_0071343161.html)**.

If you have enabled Huawei Cloud services and completed real-name authentication, skip this step.

#### **Topping up Your Account**

Top up your account to ensure that your account has sufficient balance.

- For details about Direct Connect pricing, see **[Product Pricing Details](https://www.huaweicloud.com/intl/en-us/pricing/index.html#/dline)**.
- For details about how to top up an account, see **[Topping up an Account](https://support.huaweicloud.com/intl/en-us/usermanual-billing/en-us_topic_0031465732.html)**.

#### **Selecting a Direct Connect Location**

When selecting a location, you need to consider the distance to your on-premises data center, which carrier you want to choose, and which type of port will be used.

Distance to your on-premises data center

Select a location nearest to your on-premises data center to reduce network latency. The telecom carriers and bandwidth capabilities vary at different locations.

#### **Carrier**

Select whichever carrier that can best meet your service requirements. Generally, you can choose one from carriers such as China Unicom, China Telecom, and China Mobile.

Port type

Decide what type of port you want to use, an optical port or electrical port.

- Optical port: The carrier directly provides a fiber optic transmission path for the end user. The port speed is effectively infinite, only limited by the auto-negotiation rate of the optical modules at both ends, for example, 1GE, 10GE, 40GE, and 100GE.
- Electrical port: Generally, RJ45 ports are used. The carrier uses an optical transceiver to convert electrical signals to optical signals required on the transmission network. The industry standard is to use this type of port when the bandwidth is less than 100 Mbit/s.

#### $\Box$  note

- Currently, 1GE and 10GE single-mode optical ports can transmit data up to 10 km. If you need an optical port to transmit data for more than 10 km, or you need a 40GE or 100GE port, you need to purchase the optical modules by yourself.
- Ensure that the leased line provider can provide the optical fibers to connect to Direct Connect devices.
- No O/E conversion device is allowed on Huawei Cloud. Ensure that the leased line provider uses the correct line type to connect to Direct Connect devices.

To obtain detailed address of a **[Direct Connect location](https://support.huaweicloud.com/intl/en-us/productdesc-dc/dc_01_0004.html)**, contact the Direct Connect manager or **[submit a service ticket](https://console-intl.huaweicloud.com/ticket/?locale=en-us#/ticketindex/serviceTickets)**.

#### **Contacting the Carrier for Site Survey**

After you select a location, contact the carrier for a site survey.

1. Consult the carrier about how to access the cloud.

You can contact the Direct Connect manager or **[submit a service ticket](https://console-intl.huaweicloud.com/ticket/?locale=en-us#/ticketindex/serviceTickets)** to obtain the detailed address of the equipment room.

2. Submit an application to Huawei Cloud for conducting a site survey in the equipment room.

The application must include the name, ID card number, and contact information of the personnel who will go to the equipment room for the site survey.

#### $\Box$  Note

Pay attention to the following when you request a site survey:

If the site survey can be completed at the meet-me room of the carrier, you do not need to submit an application.

- 3. After the application is approved, Huawei Cloud will assist the carrier in entering the equipment room for completing the site survey within two working days.
- 4. Ask the carrier to carry out the site survey and confirm the expenses, including those for:
- The port (paid to Huawei Cloud) and one-time setup (free for now)
- The leased line (paid to the carrier)
- In-building cabling

## <span id="page-7-0"></span>**1.3 Step 1: Create a Connection**

**Figure 1-3** shows how Direct Connect connects your on-premises data center to a VPC.

#### **Figure 1-3** Connecting your on-premises data center to a VPC

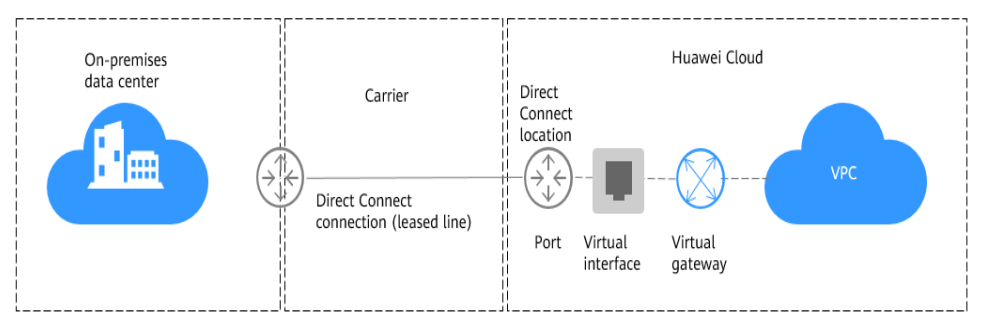

#### **Self-Service Installation**

● **Scenario**

You need to create a connection to connect your on-premises data center to the Direct Connect location you have selected to build a hybrid cloud.

After you create a connection on the console, Huawei Cloud will provide a dedicated port for exclusive use. To establish connectivity, you need to contact the carrier to connect the leased line to the Direct Connect location you have selected.

**[Figure 1-4](#page-8-0)** shows the process of connecting your on-premises data center to Huawei Cloud using Direct Connect.

<span id="page-8-0"></span>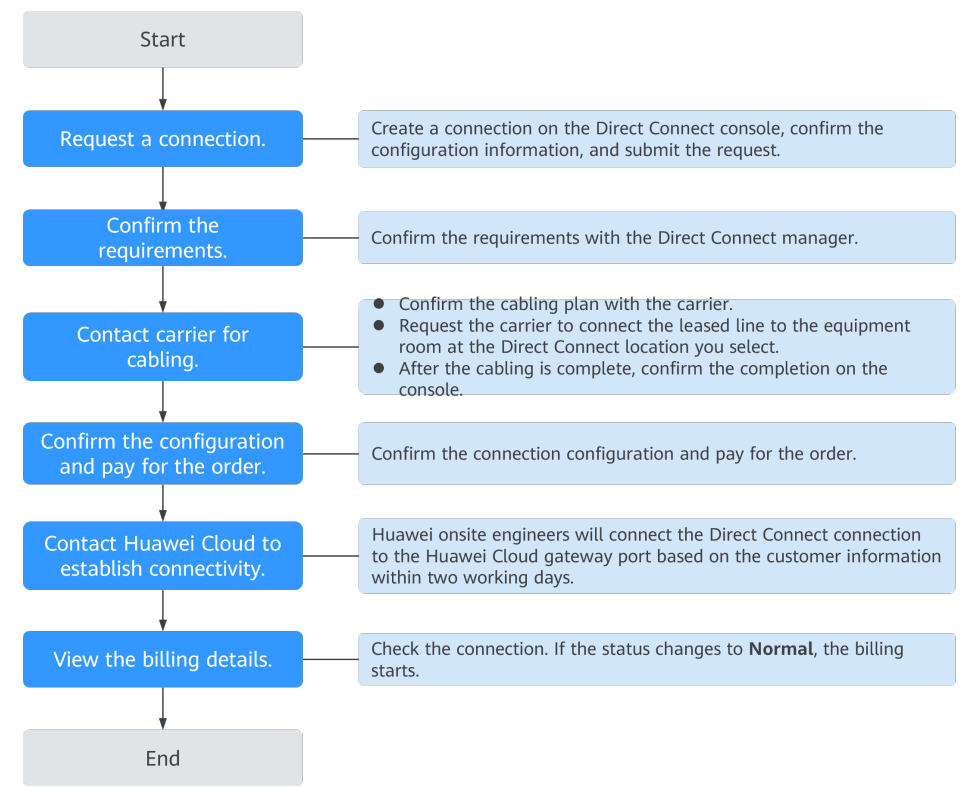

#### **Figure 1-4** Self-service installation process

#### ● **Procedure**

- a. Go to the **[Connections](https://console-intl.huaweicloud.com/console/?locale=en-us#/dc/phydline)** page.
- b. In the upper left corner of the page, click  $\bullet$  and select a region and project.
- c. In the upper right corner, click **Create Connection**.
- d. On the **Create Connection** page, enter the equipment room details and select the Direct Connect location and port based on **[Table 1-1](#page-9-0)**.

#### <span id="page-9-0"></span>**Figure 1-5** Creating a self-service connection

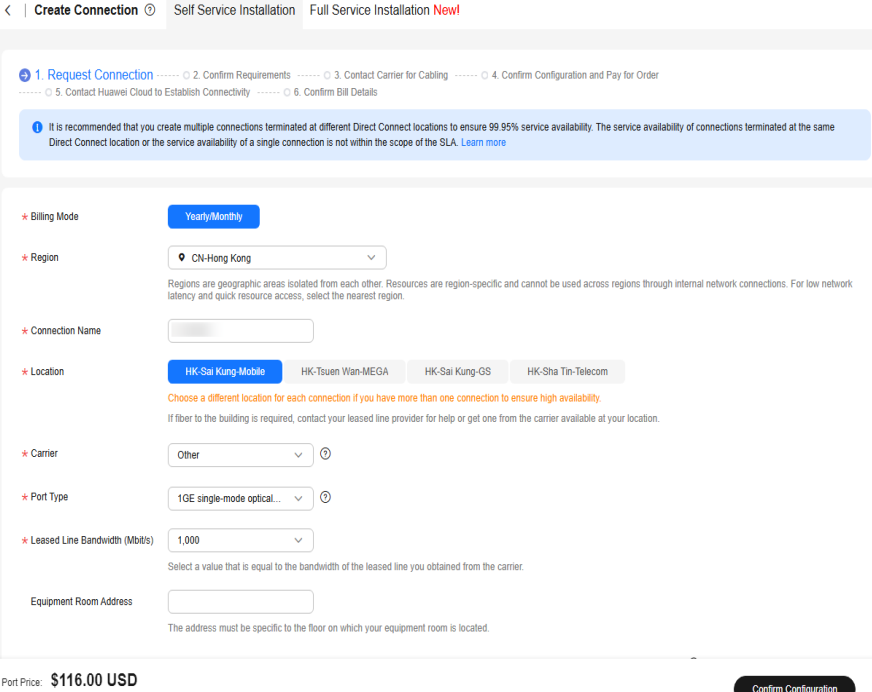

You will be charged based on the bill. Pricing details  $\boxed{2}$ 

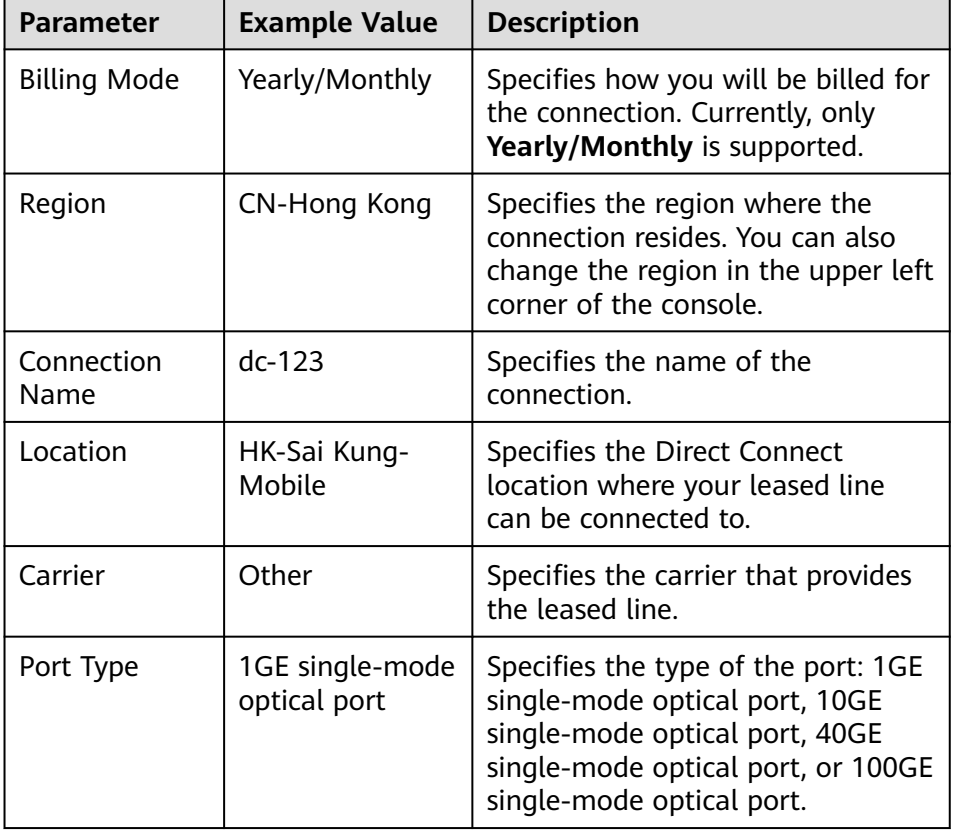

#### **Table 1-1** Parameters for creating a connection

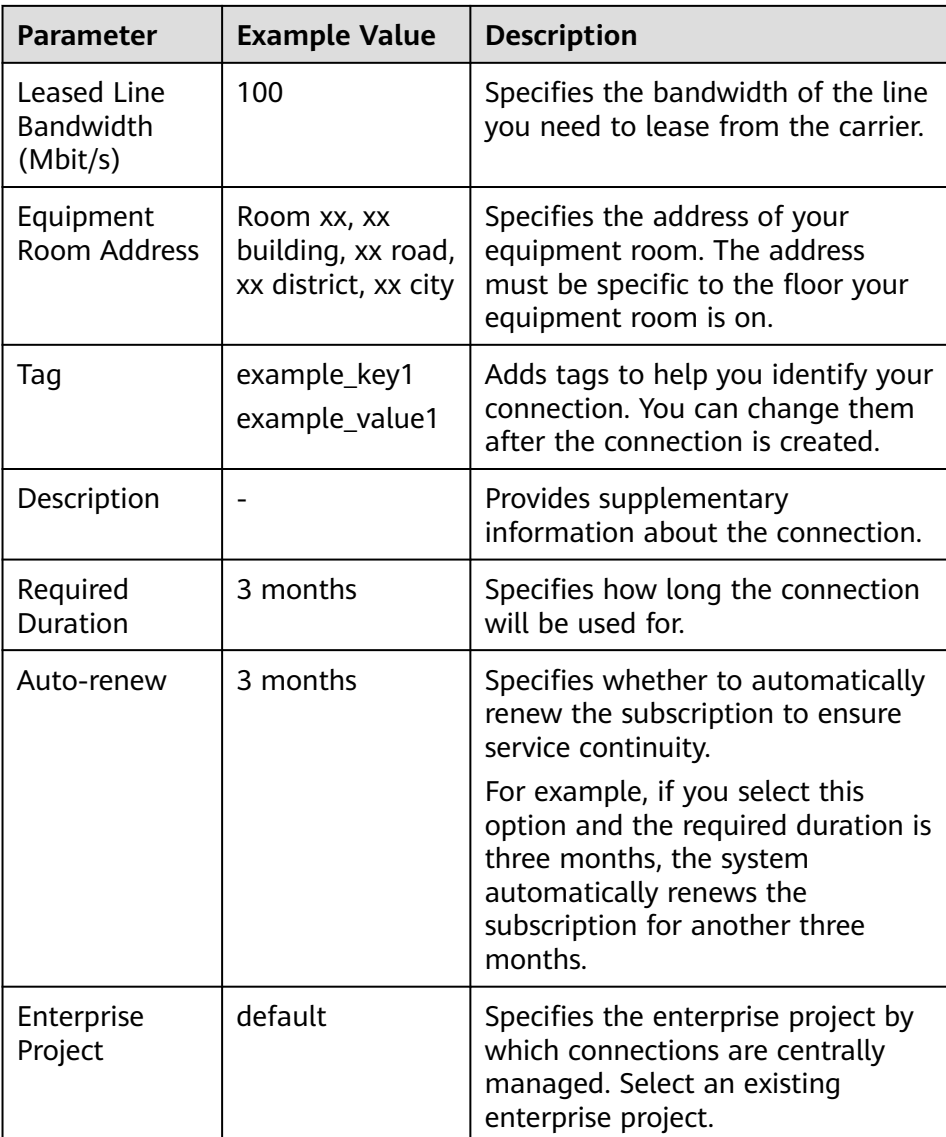

#### e. Click **Confirm Configuration**.

- f. Confirm the configuration and click **Request Connection**. Then confirm the requirements with the Direct Connect manager. If the request is not approved, repeat **[c](#page-8-0)** to **f** based on the review
	- comments and submit the request again.
- g. After the request is approved, contact the carrier for cabling.
	- After the cabling is complete, locate the connection in the connection list and click **Confirm Cabling** in the **Operation** column.

#### **Figure 1-6** Confirm Cabling

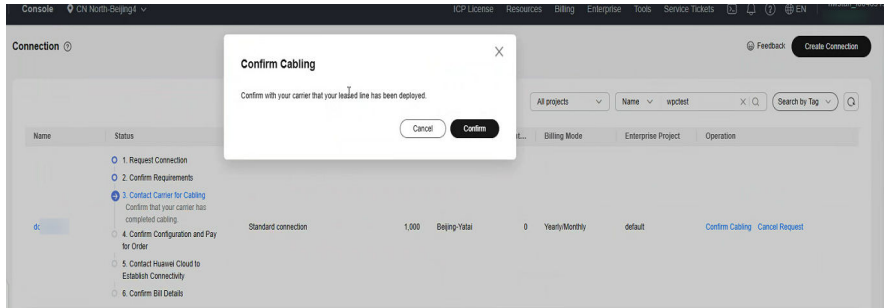

- h. In the displayed dialog box, click **OK**.
- i. In the connection list, locate the connection and click **Confirm Configuration** in the **Operation** column.
- j. Confirm the configuration and click **Pay Now**.
- k. Confirm the order, select a payment method, and click **Confirm**.
- l. Wait for Huawei Cloud to complete the construction.

Huawei onsite engineers will connect the leased line to the port on the Huawei Cloud gateway based on the customer's information within two working days.

m. Verify that the connection is in the **Normal** state, which means that the connection is ready, and the billing starts.

#### $\Box$  Note

After the connection is ready, you need to create a virtual gateway and associate it with the VPC you want to access on the **Virtual Gateways** page.

Create a virtual interface to associate the connection with the created virtual gateway, so that you can connect your on-premises data center to the VPC through the connection.

#### **Full-Service Installation**

#### ● **Scenario**

Huawei Cloud completes all operations required for connecting your onpremises data center to the cloud, including integrating the network resources and ports.

**[Figure 1-7](#page-12-0)** shows the entire process.

#### $\Box$  Note

Full-service connections are now available in the following regions: CN-Hong Kong and CN South-Guangzhou.

<span id="page-12-0"></span>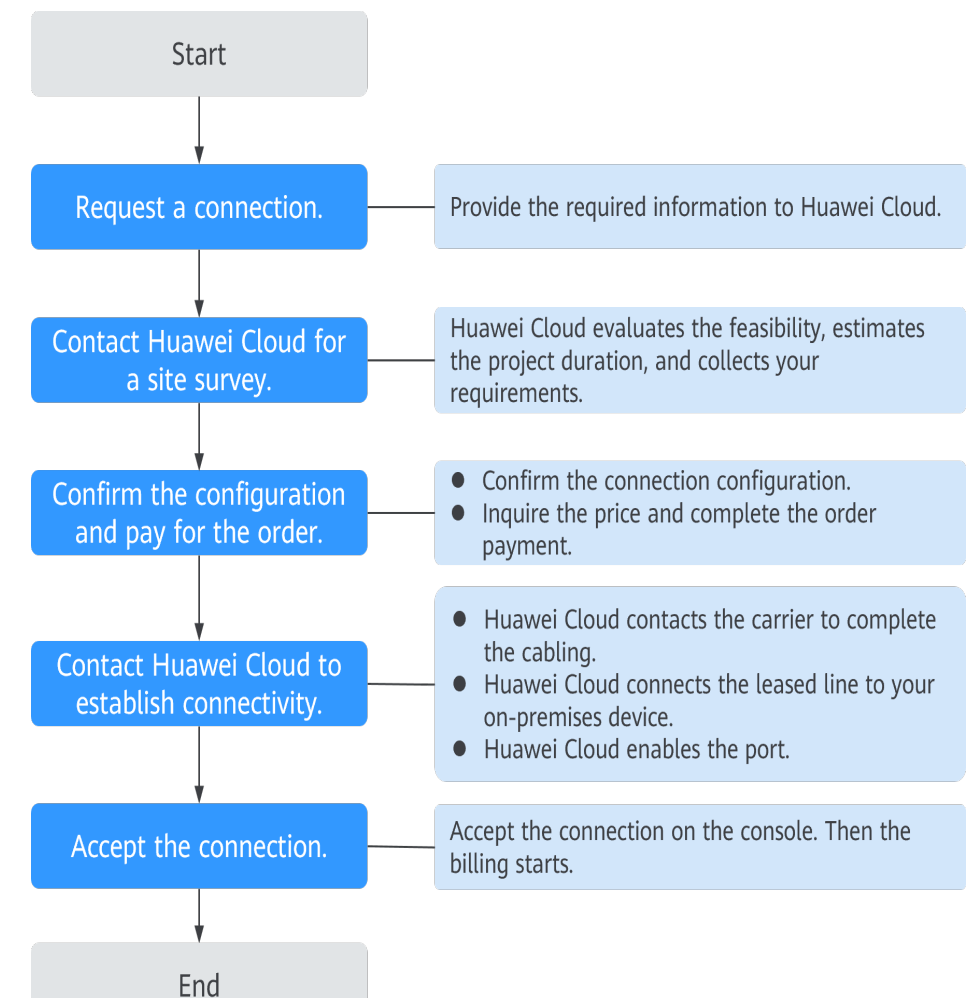

**Figure 1-7** Full-service installation process

**Procedure** 

- a. Submit your request.
	- i. Go to the **[Connections](https://console-intl.huaweicloud.com/console/?locale=en-us#/dc/phydline)** page.
	- ii. In the upper left corner of the page, click  $\bullet$  and select a region and project.
	- iii. In the upper right corner, click **Create Connection**.
	- iv. Click **Full Service Installation**.
	- v. Provide information about your equipment room and select a Huawei Cloud location. For details about the parameters, see **[Table](#page-13-0) [1-2](#page-13-0)**.

#### <span id="page-13-0"></span>**Figure 1-8** Creating a full-service connection

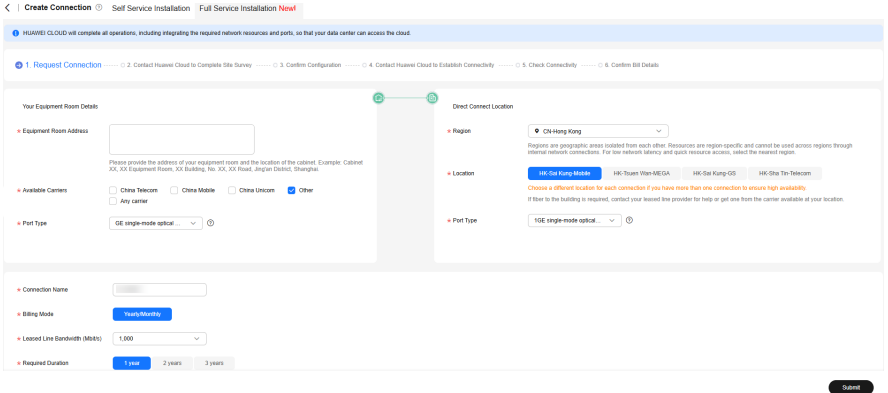

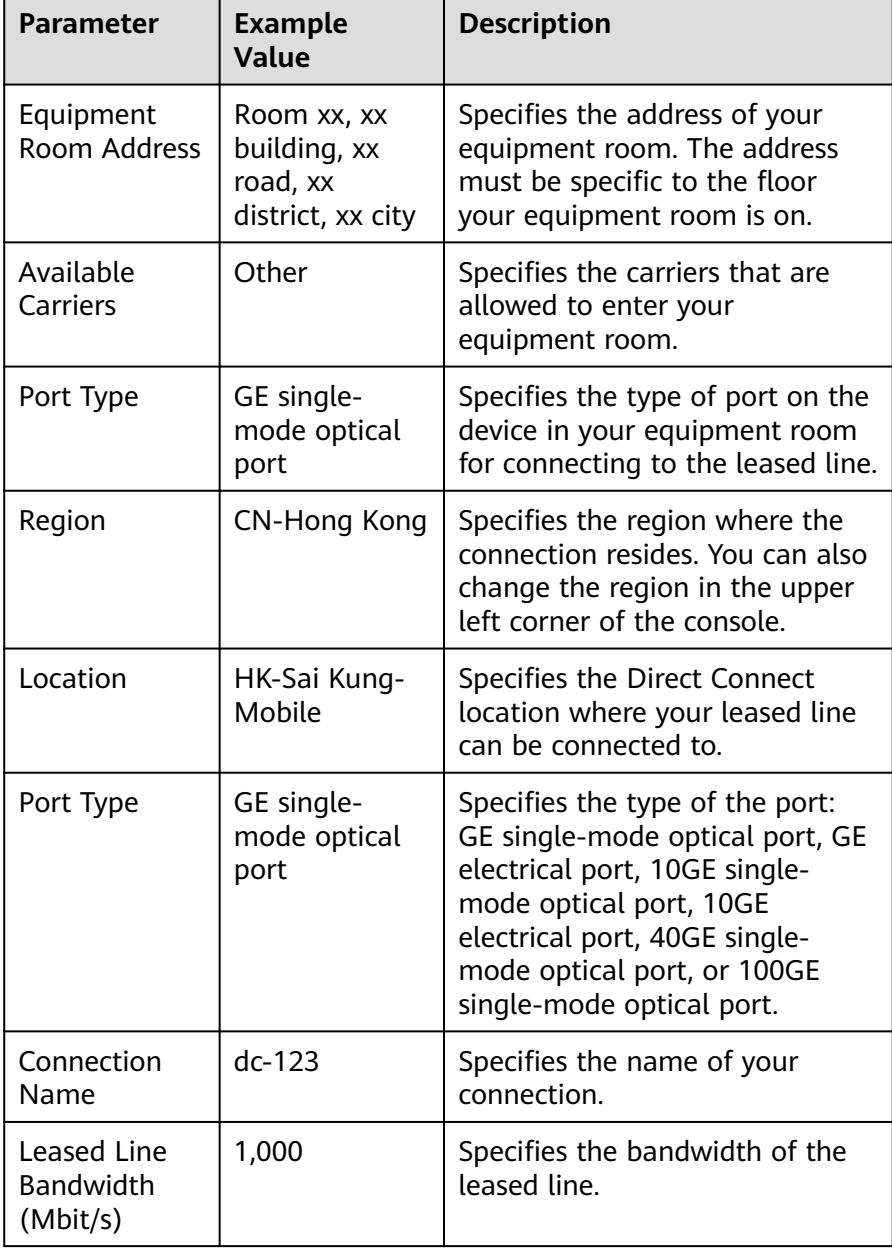

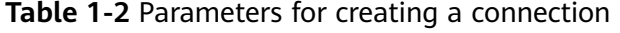

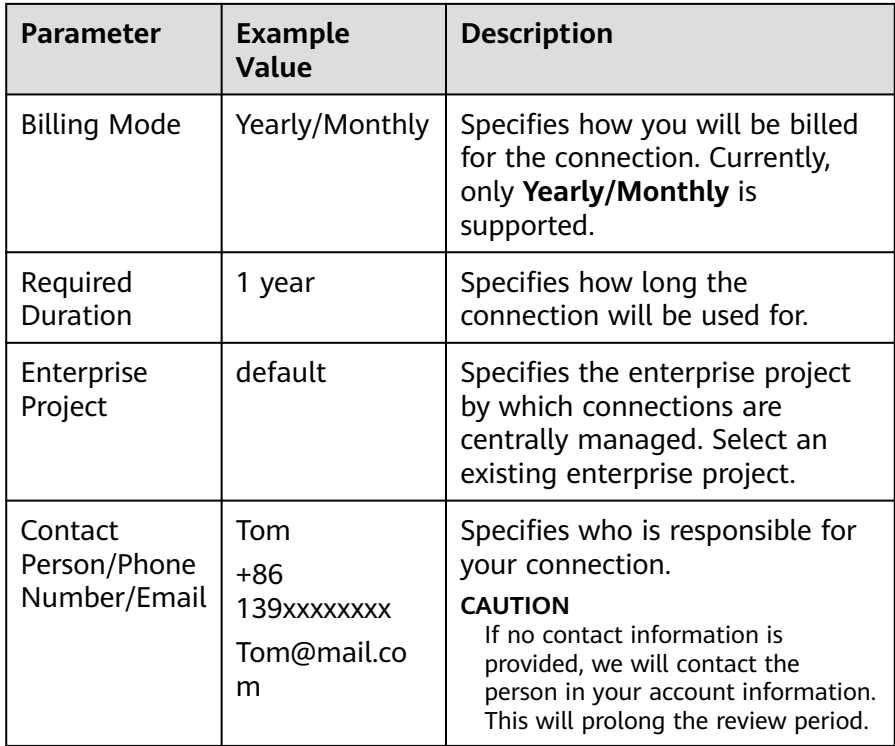

#### vi. Click **Submit**.

b. Wait for Huawei Cloud's site survey.

Huawei Cloud evaluates your requirements and the carrier's resources and confirms whether your requirements can be met. If your requirements can be met, Huawei Cloud will place an order for you.

#### $\cap$  note

Generally, the site survey takes three working days.

- c. Confirm and pay for the order.
	- i. In the connection list, locate the connection and click **Confirm Configuration** in the **Operation** column.
	- ii. Confirm the connection configuration and expenses, and then click **Next**.

#### $\cap$  note

You need to read and agree to the **[Full-Service Installation Statement](https://support.huaweicloud.com/intl/en-us/dc_faq/dc_07_0009.html)** before paying for the order.

iii. On the purchase page, select a payment mode and click **Pay**.

#### $\Box$  Note

If you select **Download Contract**, download a contract on the contract page and complete the payment. Discounts, if any, will automatically apply.

- d. Wait for Huawei Cloud to complete the following work:
	- i. Contacts the carrier to deploy the leased line.
	- ii. Connects your on-premises data center to the cloud using the leased line.

<span id="page-15-0"></span>iii. Contacts the carrier to complete in-building cabling.

#### $\Box$  Note

This step is required when you choose a full-service connection with a dedicated port and need cabling for your site.

- iv. Enables the port.
- e. Confirm that you want to enable Direct Connect.
	- i. In the connection list, locate the connection and click **Confirm Completion** in the **Operation** column.
	- ii. Click **OK**. Confirm that your connection is available for use, and the billing starts.

## **1.4 Step 2: Create a Virtual Gateway**

#### **Scenario**

You can create a virtual gateway and associate it with the VPC that you need to access.

#### **Procedure**

- 1. Go to the **[Virtual Gateways](https://console-intl.huaweicloud.com/console/?locale=en-us#/dc/vgw)** page.
- 2. In the upper left corner of the page, click  $\bullet$  and select a region and project.
- 3. In the upper right corner, click **Create Virtual Gateway**.
- 4. Configure the parameters based on **[Table 1-3](#page-16-0)**.

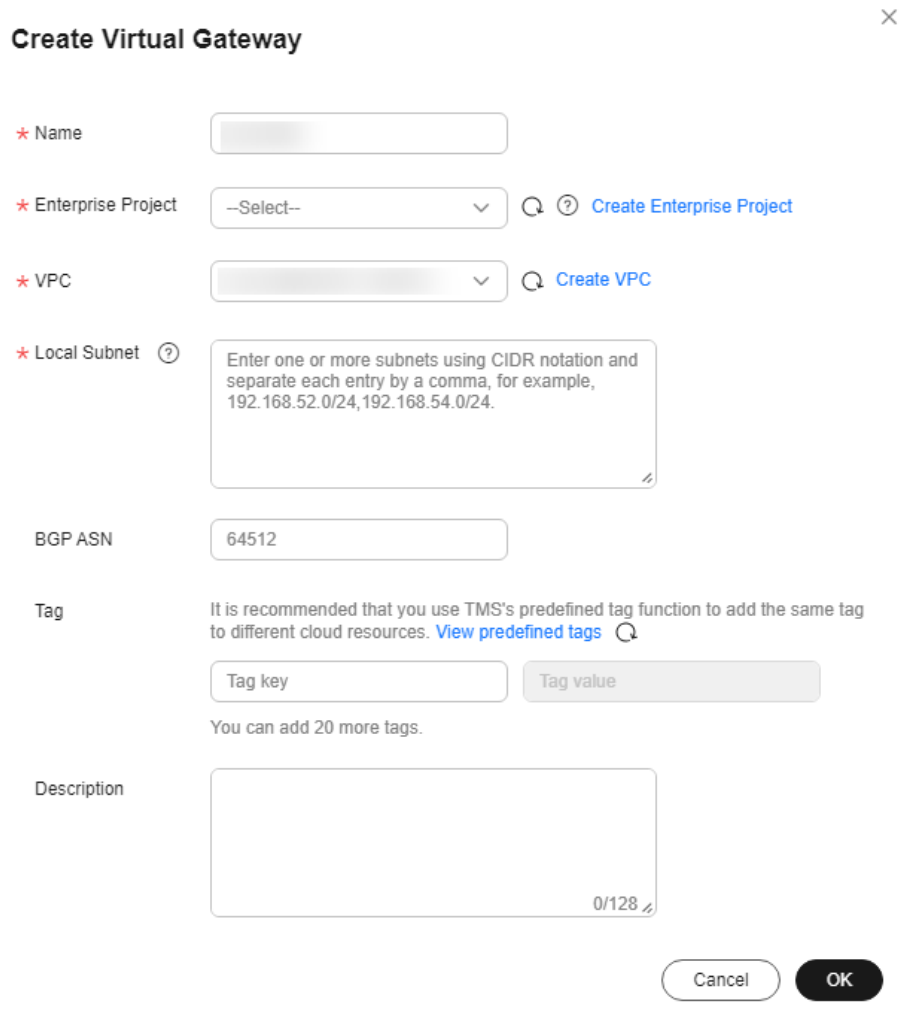

#### <span id="page-16-0"></span>**Figure 1-9** Creating a virtual gateway

**Table 1-3** Parameters required for creating a virtual gateway

| <b>Parameter</b>      | <b>Example Value</b> | <b>Description</b>                                                                                                    |
|-----------------------|----------------------|----------------------------------------------------------------------------------------------------|
| Name                  | vgw-123              | Specifies the virtual gateway name.<br>The name can contain 1 to 64<br>characters.                                                |
| Enterprise<br>Project | default              | Specifies the enterprise project by<br>which virtual gateways are centrally<br>managed. Select an existing enterprise<br>project. |
| <b>VPC</b>            | <b>VPC-001</b>       | Specifies the VPC to be associated with<br>the virtual gateway.                                                                   |

<span id="page-17-0"></span>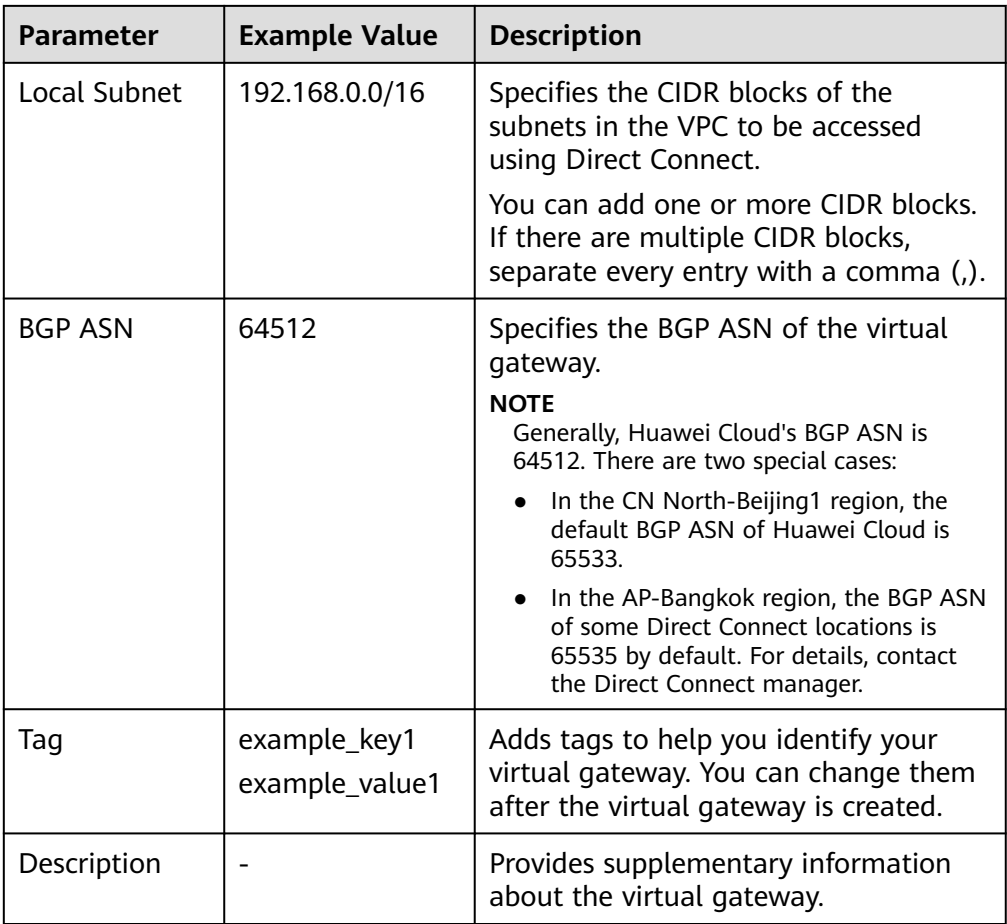

5. Click **OK**.

When the status changes to **Normal**, the virtual gateway has been created.

## **1.5 Step 3: Create a Virtual Interface**

#### **Scenario**

After the connection and the gateway are ready, you need to create a virtual interface so that your network can access the VPC.

#### **Procedure**

- 1. Go to the **[Virtual Interfaces](https://console-intl.huaweicloud.com/console/?locale=en-us#/dc/vif)** page.
- 2. In the upper left corner of the page, click  $\bullet$  and select a region and project.
- 3. In the upper right corner, click **Create Virtual Interface**. Configure the parameters based on **[Table 1-4](#page-18-0)**.

#### <span id="page-18-0"></span>**Figure 1-10** Creating a virtual interface

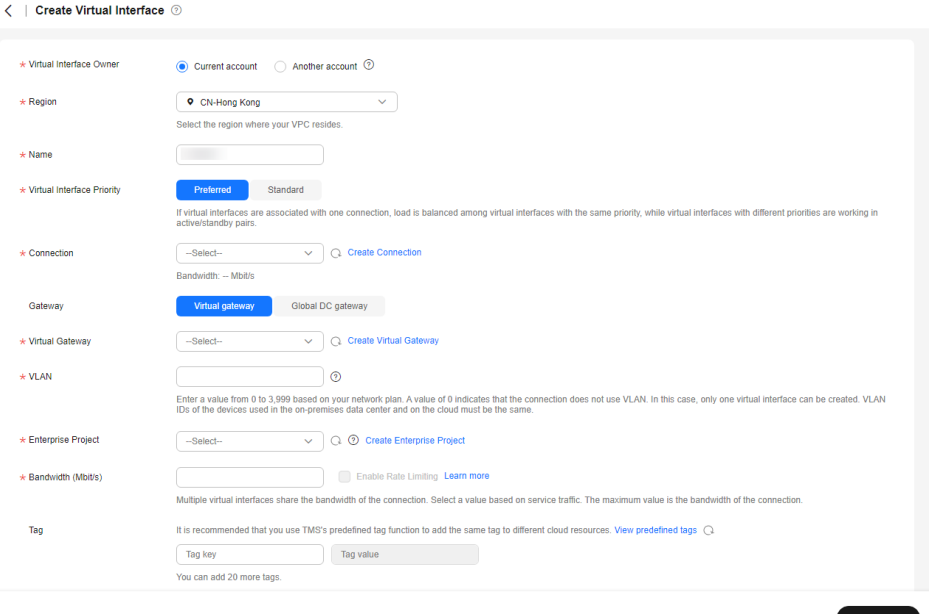

**Table 1-4** Parameters for creating a virtual interface for your own account

| <b>Parameter</b>                 | <b>Example</b><br>Value | <b>Description</b>                                                                                                    |
|----------------------------------|-------------------------|----------------------------------------------------------------------------------------------------|
| Virtual<br>Interface<br>Owner    | Current<br>account      | Specifies the account that this virtual<br>interface will be created for.                                                                                                    |
| Region                           | CN-Hong<br>Kong         | Specifies the region where the<br>connection resides. You can also change<br>the region in the upper left corner of the<br>console.                                                                                                    |
| Name                             | vif-123                 | Specifies the virtual interface name.                                                                                                    |
|                                  |                         | The name can contain 1 to 64 characters.                                                                                                    |
| Virtual<br>Interface<br>Priority | Preferred               | Specifies whether the virtual interface<br>will be preferentially used over other<br>virtual interfaces. There are two options:<br>Preferred and Standard.                                                                                                    |
|                                  |                         | If multiple virtual interfaces are<br>associated with one Direct Connect<br>device, the load is balanced among<br>virtual interfaces with the same priority,<br>while virtual interfaces with different<br>priorities are working in active/standby<br>pairs. |
| Connection                       | dc-123                  | Specifies the connection you can use to<br>connect your on-premises network to<br>Huawei Cloud.                                                                                                    |

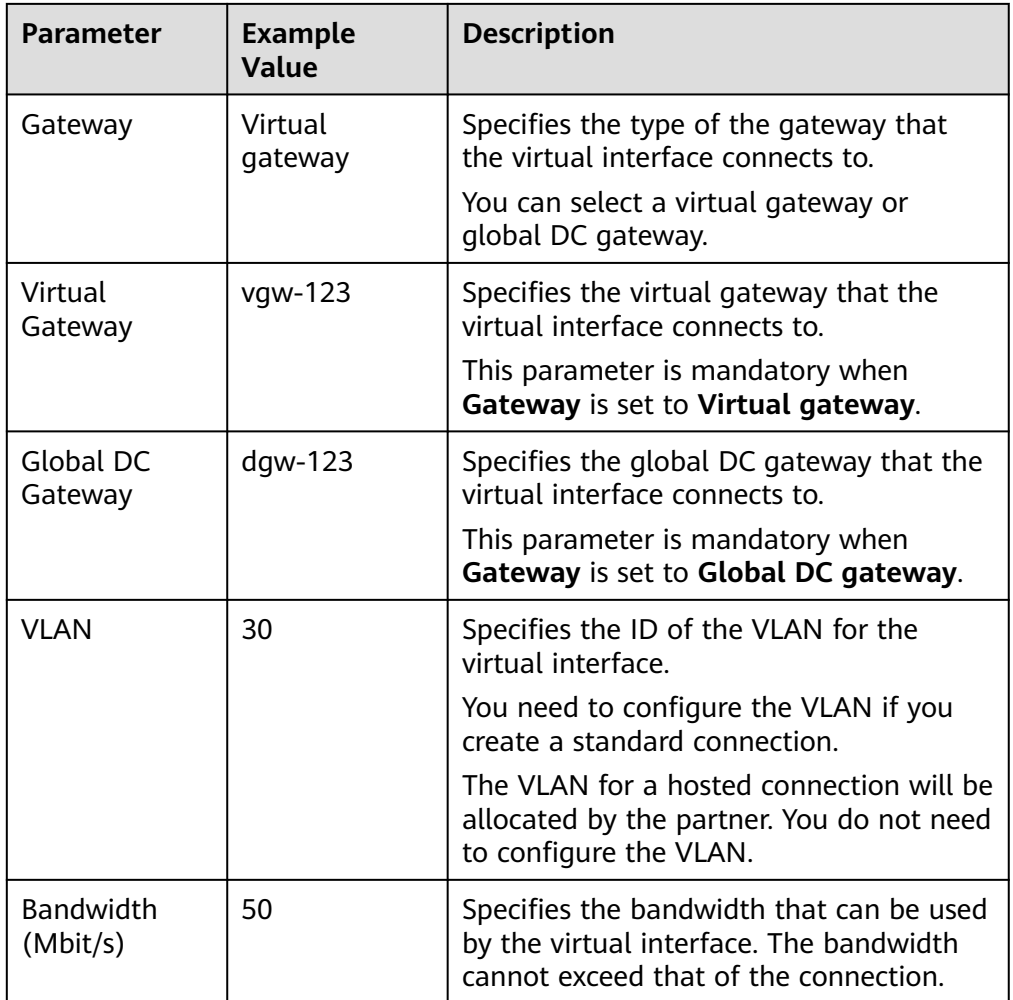

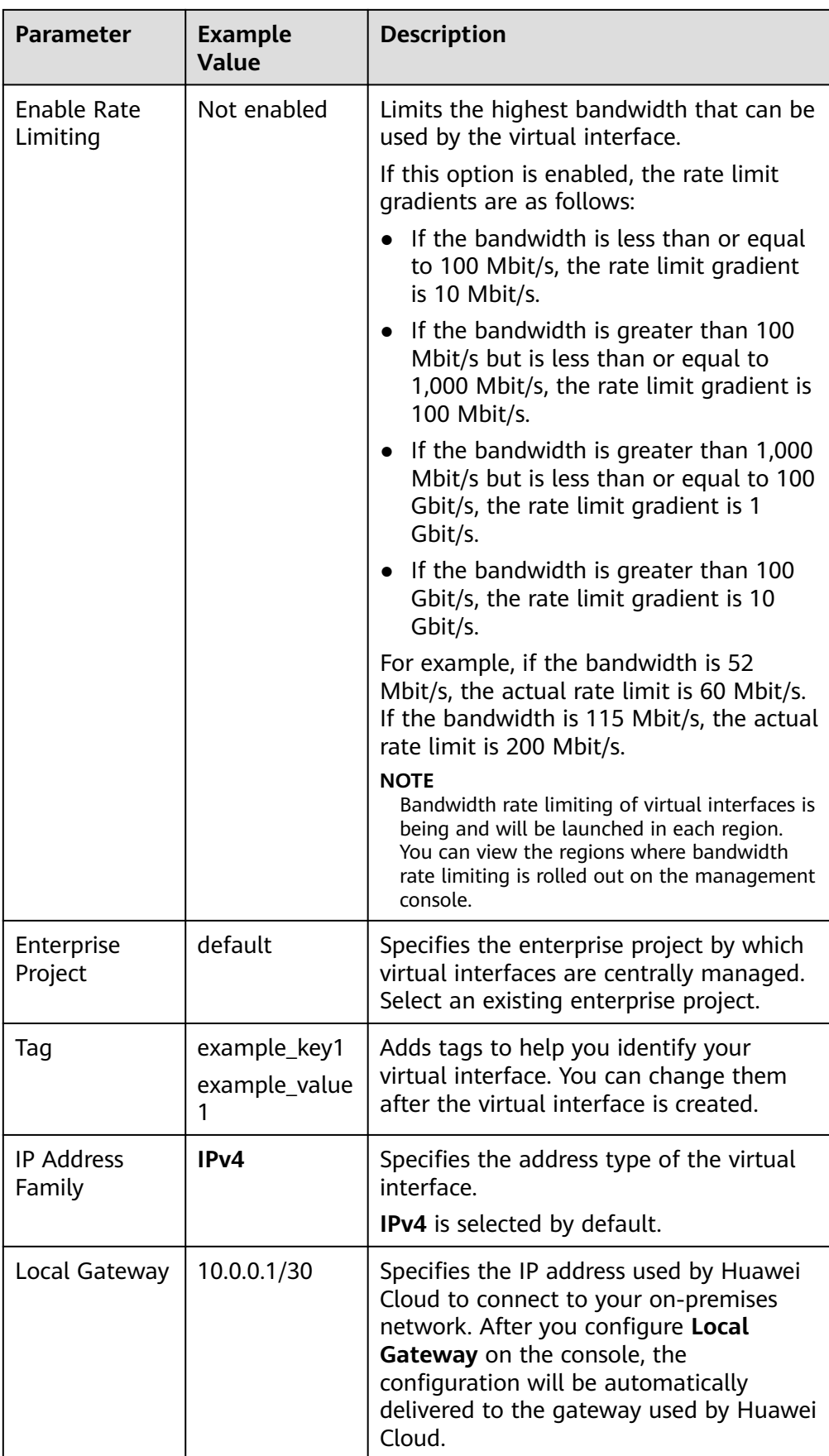

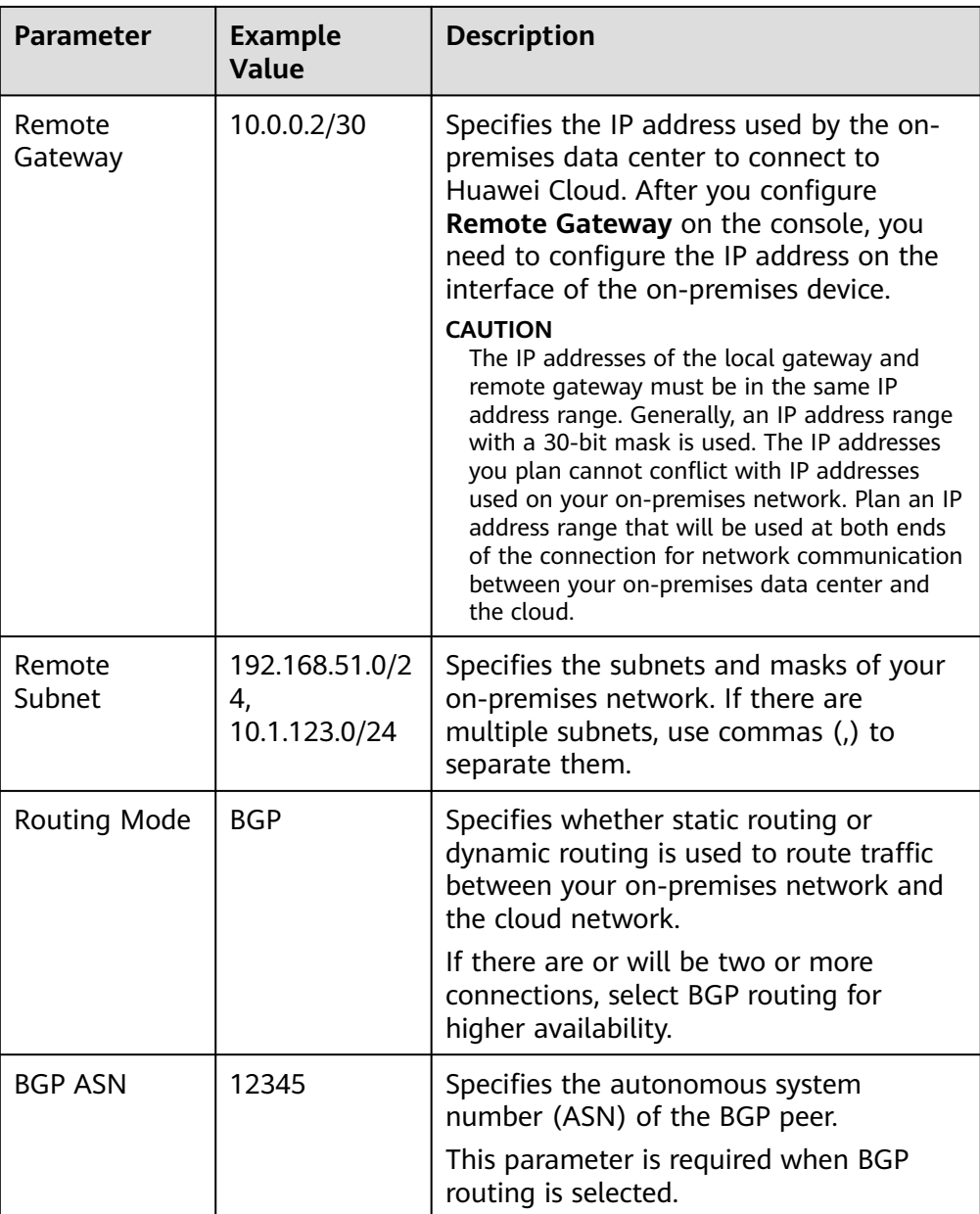

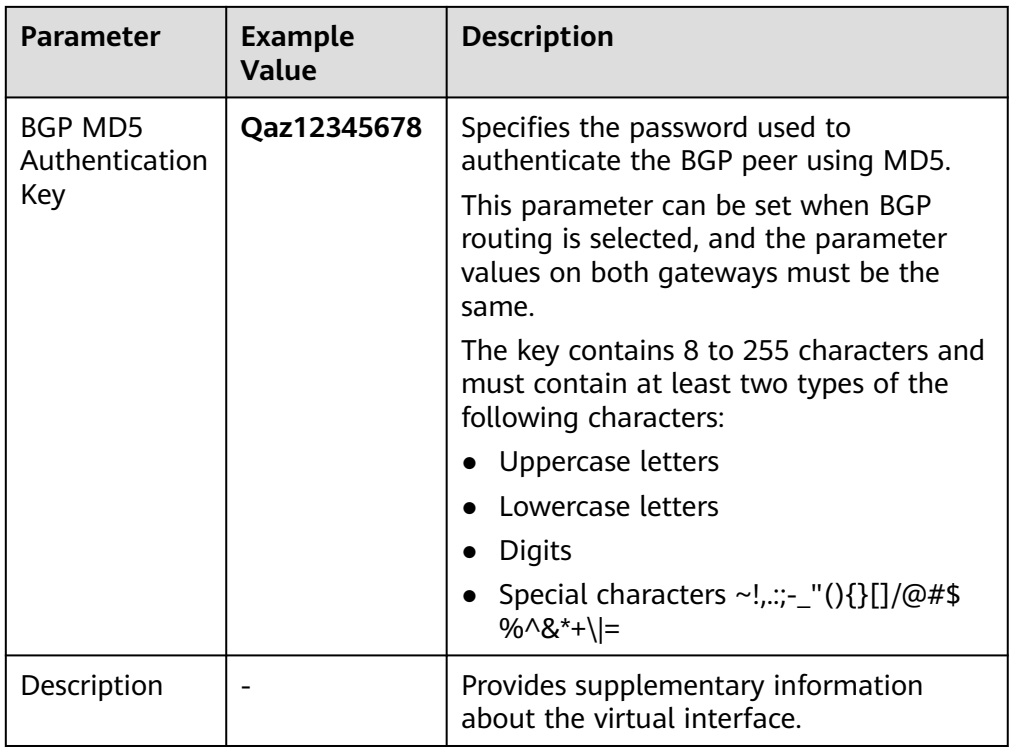

If you want to create a virtual interface for another account, configure the parameters based on **[Table 1-5](#page-23-0)**.

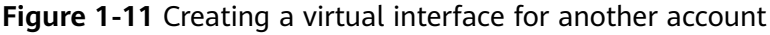

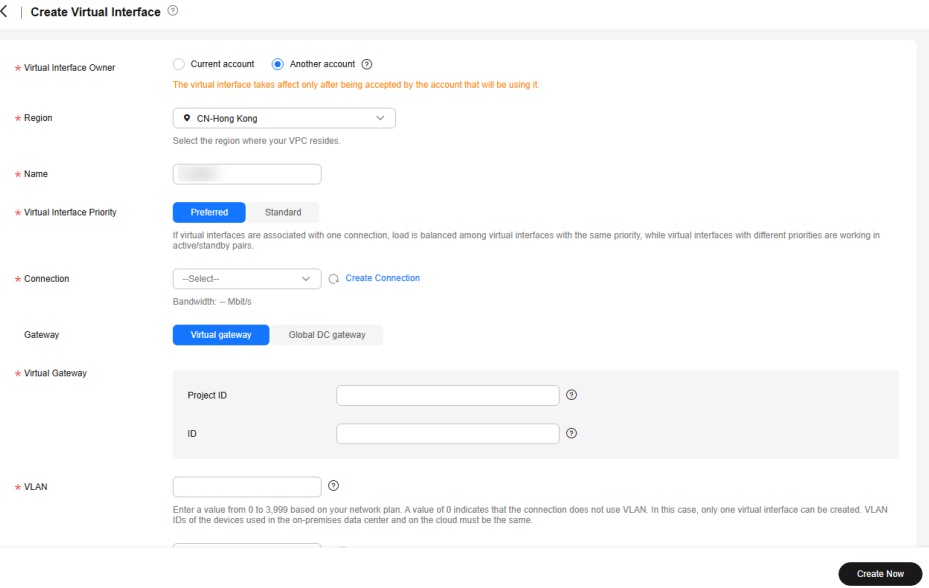

<span id="page-23-0"></span>

| <b>Parameter</b>                 | <b>Example</b><br><b>Value</b> | <b>Description</b>                                                                                                    |
|----------------------------------|--------------------------------|----------------------------------------------------------------------------------------------------|
| Virtual<br>Interface<br>Owner    | Another<br>account             | Specifies the account that this virtual<br>interface will be created for. You create a<br>virtual interface for another account so<br>that this account can use your connection<br>to access the VPC.<br><b>NOTE</b><br>Virtual interfaces that you create for other<br>users take effect only after other users accept<br>them.                                                                                            |
| Region                           | CN-Hong Kong                   | Specifies the region where the connection<br>resides. You can also change the region in<br>the upper left corner of the console.                                                                                                    |
| Name                             | vif-123                        | Specifies the virtual interface name.                                                                                                    |
|                                  |                                | The name can contain 1 to 64 characters.                                                                                                    |
| Virtual<br>Interface<br>Priority | Preferred                      | Specifies whether the virtual interface will<br>be preferentially used over other virtual<br>interfaces. There are two options:<br>Preferred and Standard.<br>If multiple virtual interfaces are<br>associated with one Direct Connect<br>device, the load is balanced among<br>virtual interfaces with the same priority,<br>while virtual interfaces with different<br>priorities are working in active/standby<br>pairs. |
| Connection                       | dc-123                         | Specifies the connection you can use to<br>connect your on-premises network to<br>Huawei Cloud.                                                                                                    |
| Gateway                          | Virtual<br>gateway             | Specifies the type of the gateway that the<br>virtual interface connects to.<br>You can select a virtual gateway or global<br>DC gateway.<br>A virtual gateway is used as an example.                                                                                                    |
| Project ID                       |                                | Specifies the ID of the project that the<br>virtual gateway belongs to. On the<br>management console, hover the cursor<br>over the account name in the upper right<br>corner and select My Credentials. On the<br>My Credentials page, view the project ID.<br>This parameter is mandatory when<br>Gateway is set to Virtual gateway.                                                                                       |

**Table 1-5** Parameters for creating a virtual interface for another account

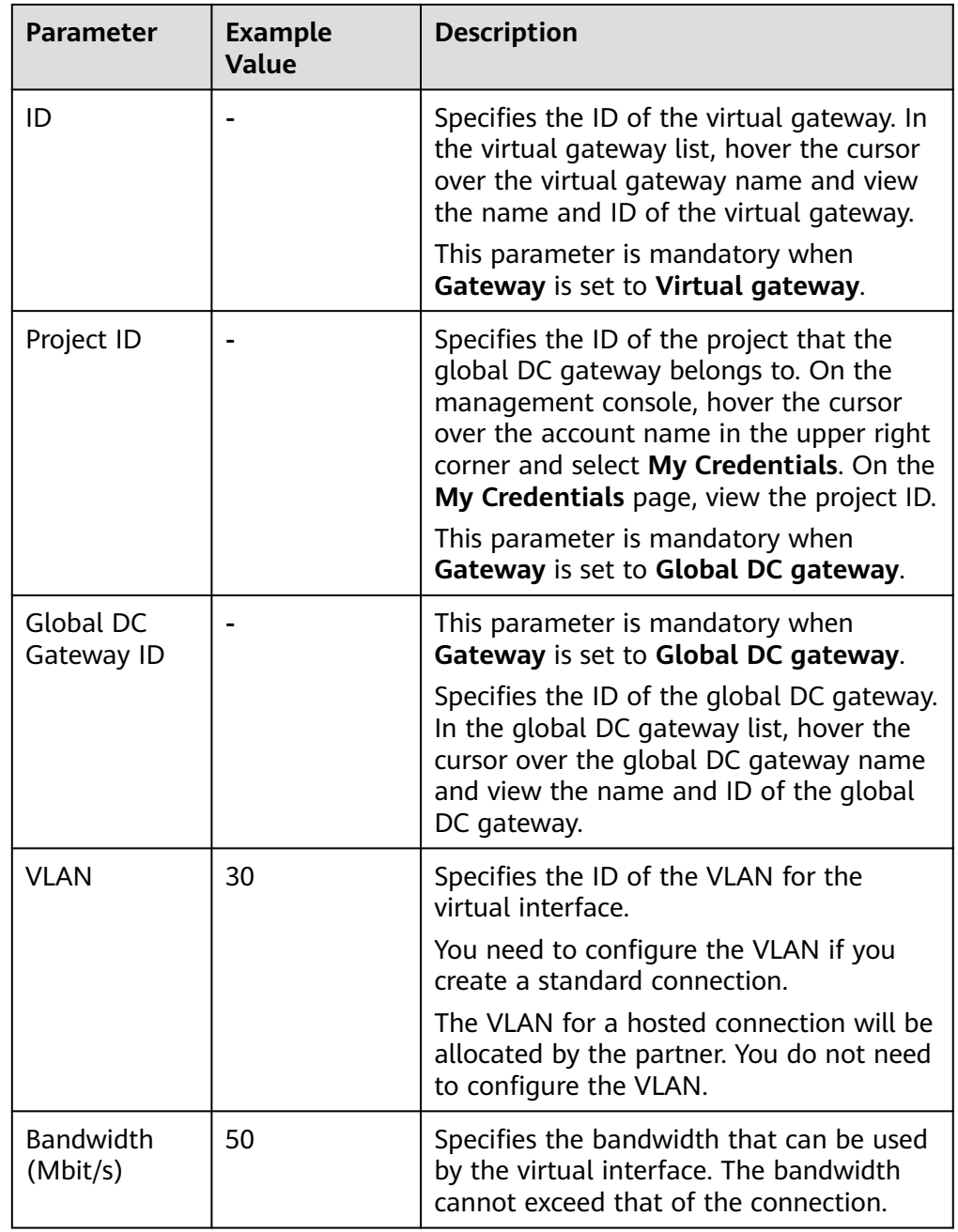

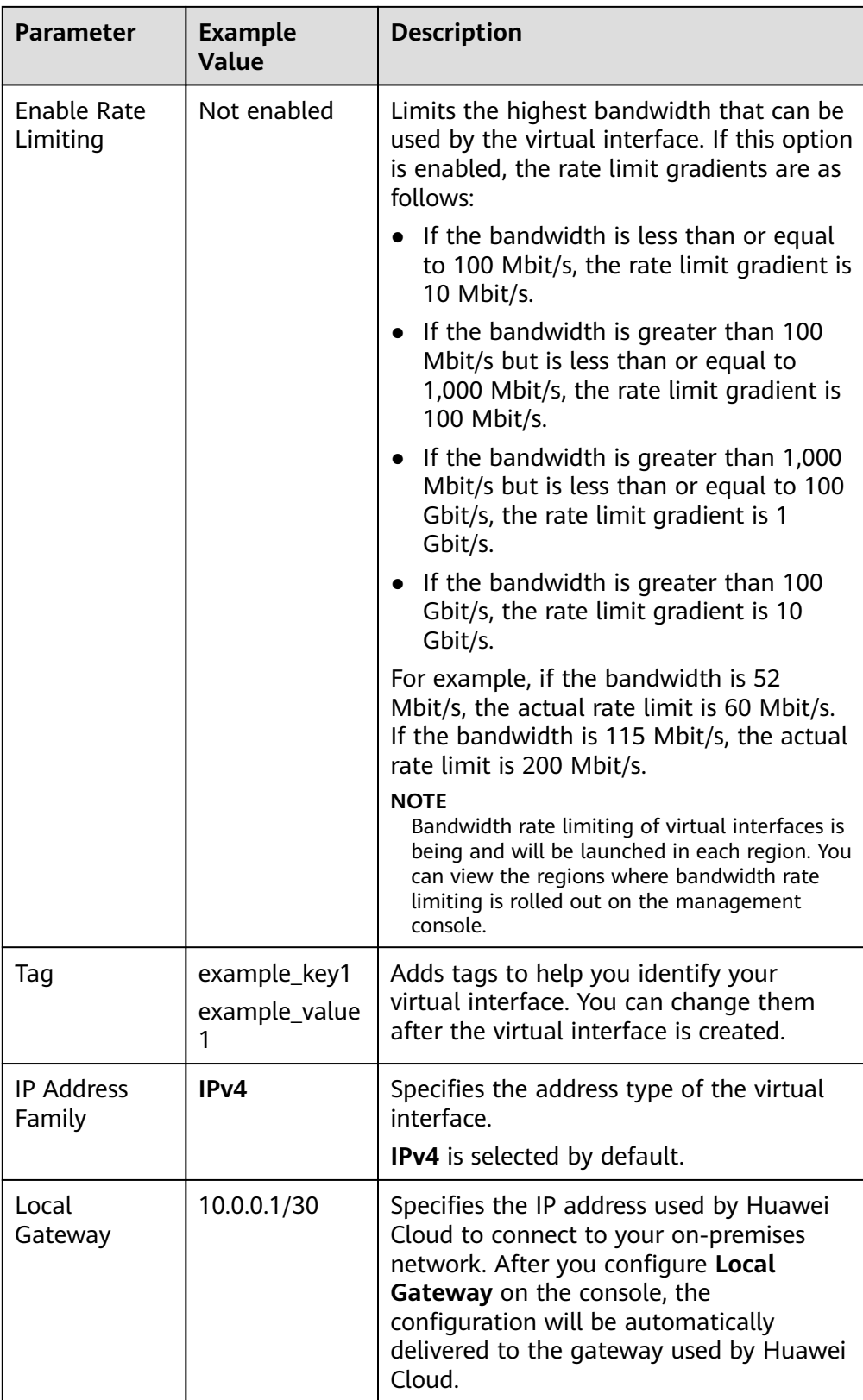

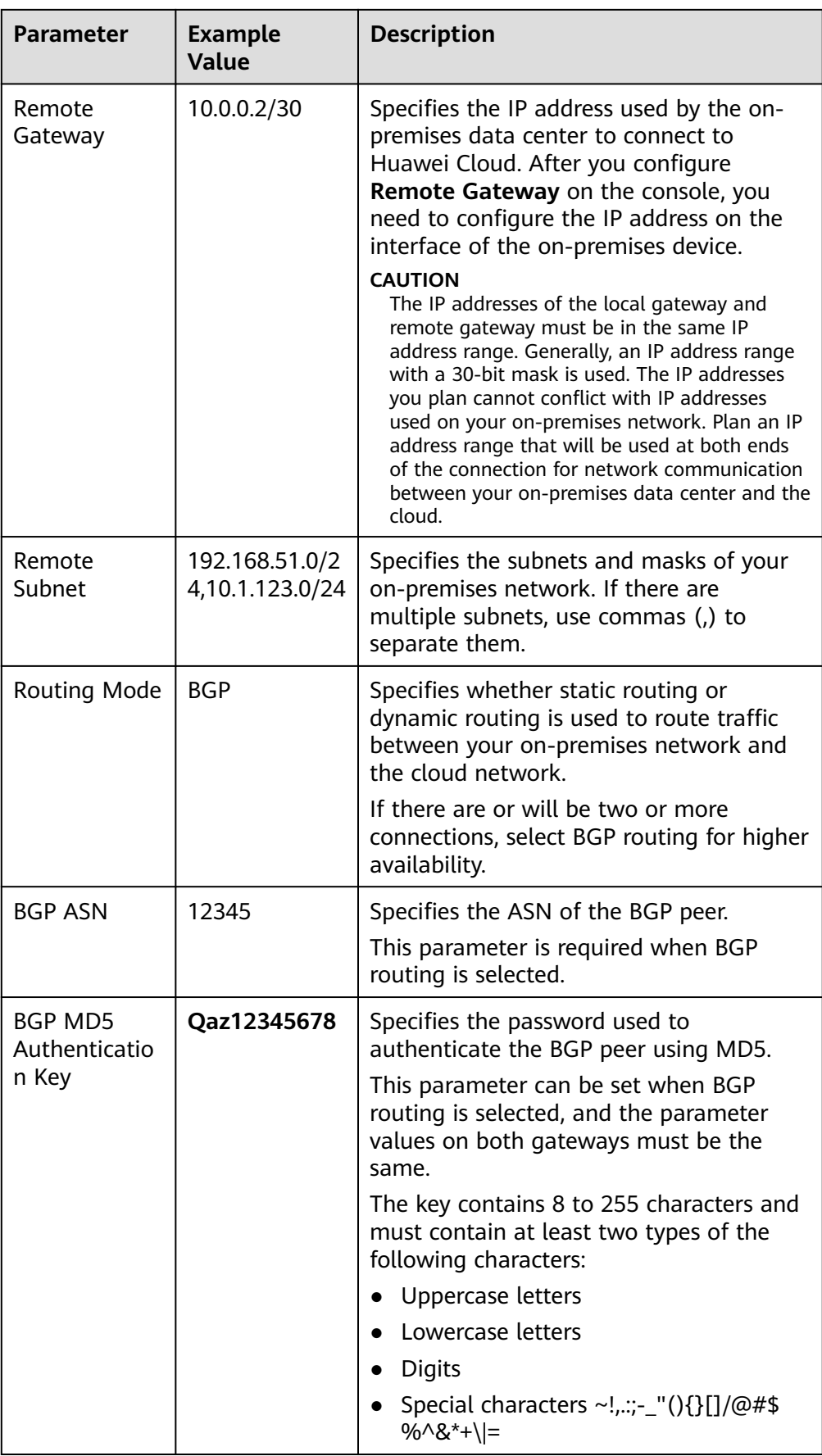

<span id="page-27-0"></span>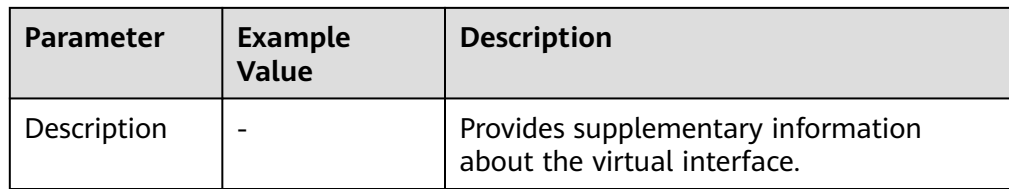

#### $\Box$  Note

When you configure the local and remote gateways, note the following:

- The local gateway is used by Huawei Cloud for connecting to your equipment room. After you configure **Local Gateway** on the console, the configuration will be automatically delivered to the gateway used by Huawei Cloud.
- The remote gateway is used by your equipment room for connecting to Huawei Cloud. After you configure **Remote Gateway** on the console, you also need to configure the gateway deployed in your equipment room.
- The local and remote gateways must use the same CIDR block and cannot conflict with service IP addresses on the network.

#### 4. Click **Create Now**.

When the status changes to **Normal**, the virtual interface has been created.

5. Ping the IP address of a server in the VPC from your on-premises data center to test network connectivity.

## **1.6 Step 4: Configure Routes**

After your on-premises network is connected to Huawei Cloud, you need to configure routes on your on-premises network device.

For details about how to configure static routes, see **[Connecting an On-Premises](https://support.huaweicloud.com/intl/en-us/bestpractice-dc/dc_05_0001.html#section3) [Data Center to a VPC over a Connection and Using Static Routing to Route](https://support.huaweicloud.com/intl/en-us/bestpractice-dc/dc_05_0001.html#section3) [Traffic](https://support.huaweicloud.com/intl/en-us/bestpractice-dc/dc_05_0001.html#section3)**.

For details about how to configure BGP routes, see **[Connecting an On-Premises](https://support.huaweicloud.com/intl/en-us/bestpractice-dc/dc_05_0002.html#section3) [Data Center to a VPC over a Connection and Using BGP Routing to Route](https://support.huaweicloud.com/intl/en-us/bestpractice-dc/dc_05_0002.html#section3) [Traffic](https://support.huaweicloud.com/intl/en-us/bestpractice-dc/dc_05_0002.html#section3)**.

## <span id="page-28-0"></span>**2 Setting Up a Hybrid Cloud Network Using Enterprise Router and Direct Connect Global DC Gateway**

Direct Connect establishes a dedicated, secure, stable, low-latency, and high-speed network connection between your on-premises data center and VPCs. Direct Connect allows you to use global DC gateways to build a large-scale hybrid cloud network globally.

Enterprise Router helps choose the fastest possible route dynamically and switch between Direct Connect connections. It balances the load among connections and fully uses the network bandwidth. This makes network transmission faster, more reliable, and better performing.

In this section, an enterprise router and a global DC gateway are used together to allow an on-premises data center to access the VPCs.

#### **Architecture**

Suppose your enterprise has deployed two VPCs in a region. The two VPCs need to communicate with each other and communicate with your on-premises data center through a global DC gateway.

For this to work, you can create an enterprise router in the region and attach the VPCs and the global DC gateway to the enterprise router. The enterprise router can forward traffic between the VPCs and the global DC gateway.

**Figure 2-1** Hybrid cloud network that you set up using an enterprise router and a global DC gateway

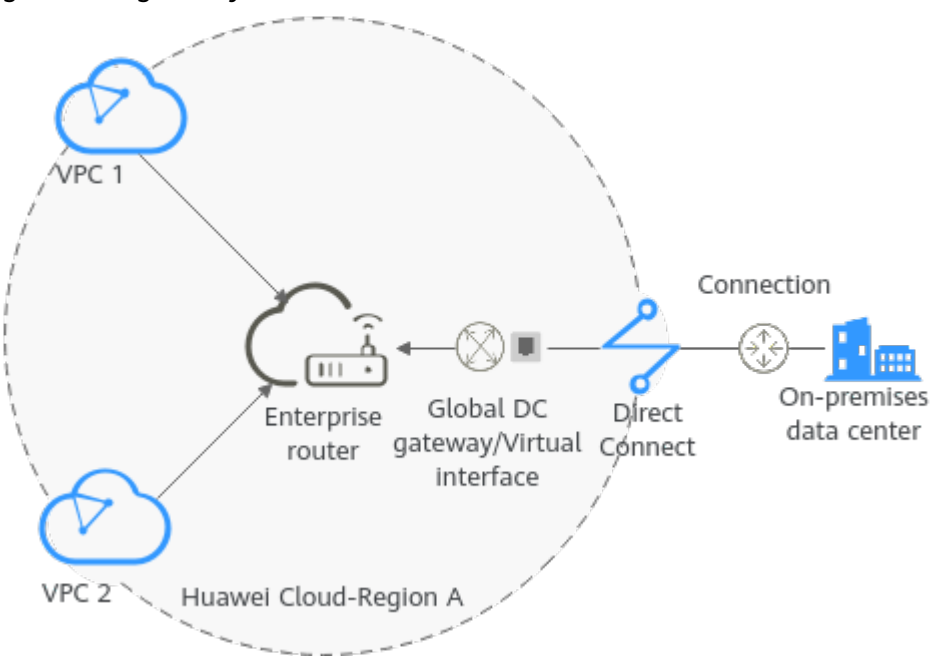

#### **Procedure**

For details, see **[Setting Up a Hybrid Cloud Network Using Enterprise Router](https://support.huaweicloud.com/intl/en-us/bestpractice-er/er_03_0020.html) [and Direct Connect \(Global DC Gateway\)](https://support.huaweicloud.com/intl/en-us/bestpractice-er/er_03_0020.html)**.